## **Scopus Update**

15<sup>Th</sup> Pan-Hellenic Academic Libraries Conference, November 3rd ,2006

Patras, Greece

Eduardo Ramos [e.ramossilva@elsevier.com](mailto:e.ramossilva@elsevier.com)

しの

Account Development Manager - Elsevier

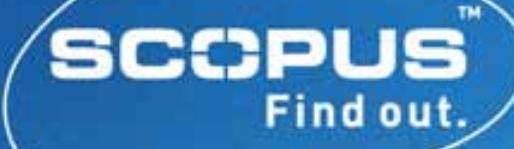

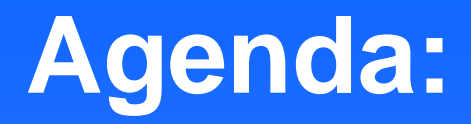

 **Content Coverage in Scopus Recently added functionality: \* Citation Tracker \* Author Profiling \* calculating the Hirsch Index**

**[http://www.info.scopus.com](http://www.info.scopus.com/)**

### **Content types**

- 27.7 million records
- $\bullet$  245 million references, added to records from 1996 onwards
- $\bullet$ In addition to traditional scientific and academic journals, Scopus covers:
	- 500 Open Access journals
	- 700 Conference Proceedings
	- 600 Trade Publications
	- 125 Book Series
	- Medline (100% coverage)
	- – 240 million quality web sites, including 12.7 million patents indexed by Scirus

#### **The BROADEST source of STM and Social Sciences information**

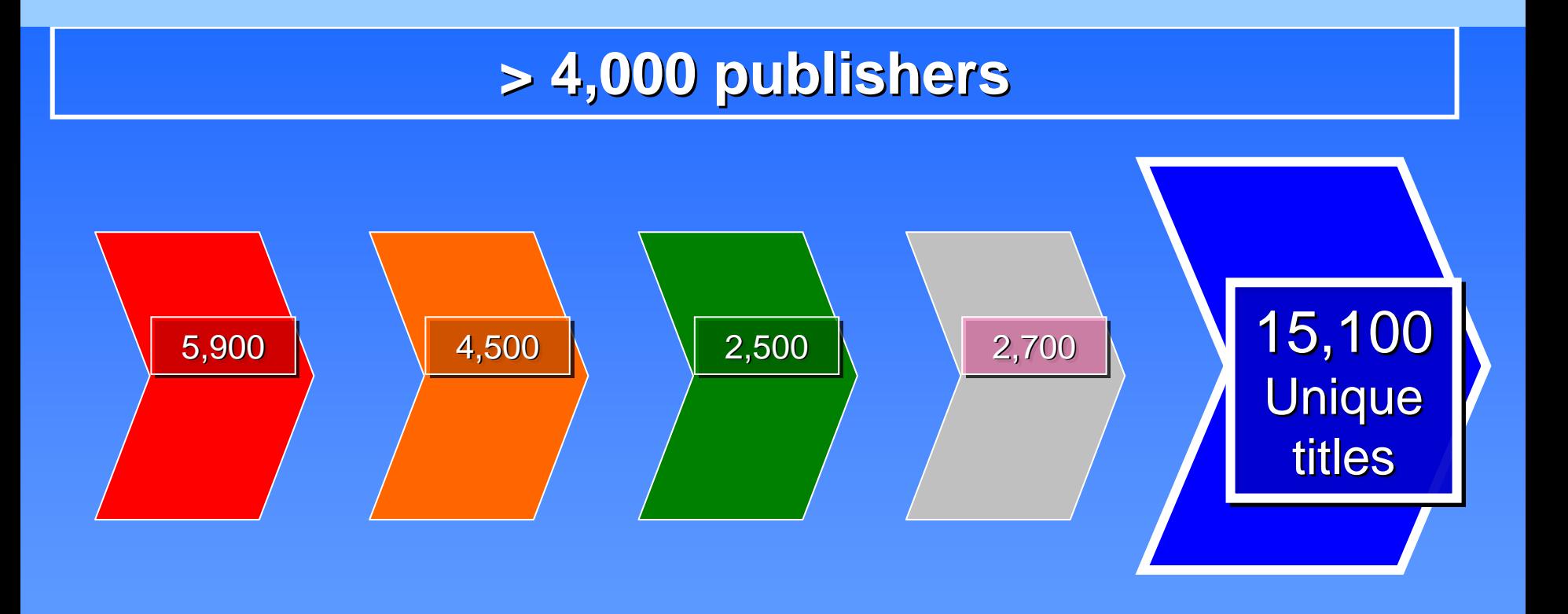

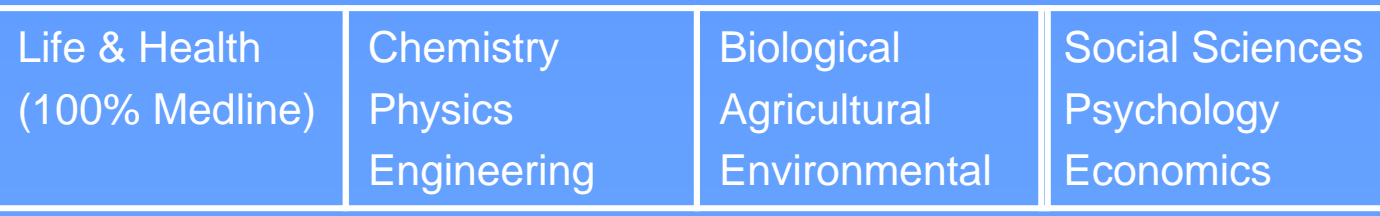

### **Geographical coverage**

• Scopus covers journals from all geographical regions, including non-English titles (with English abstracts)

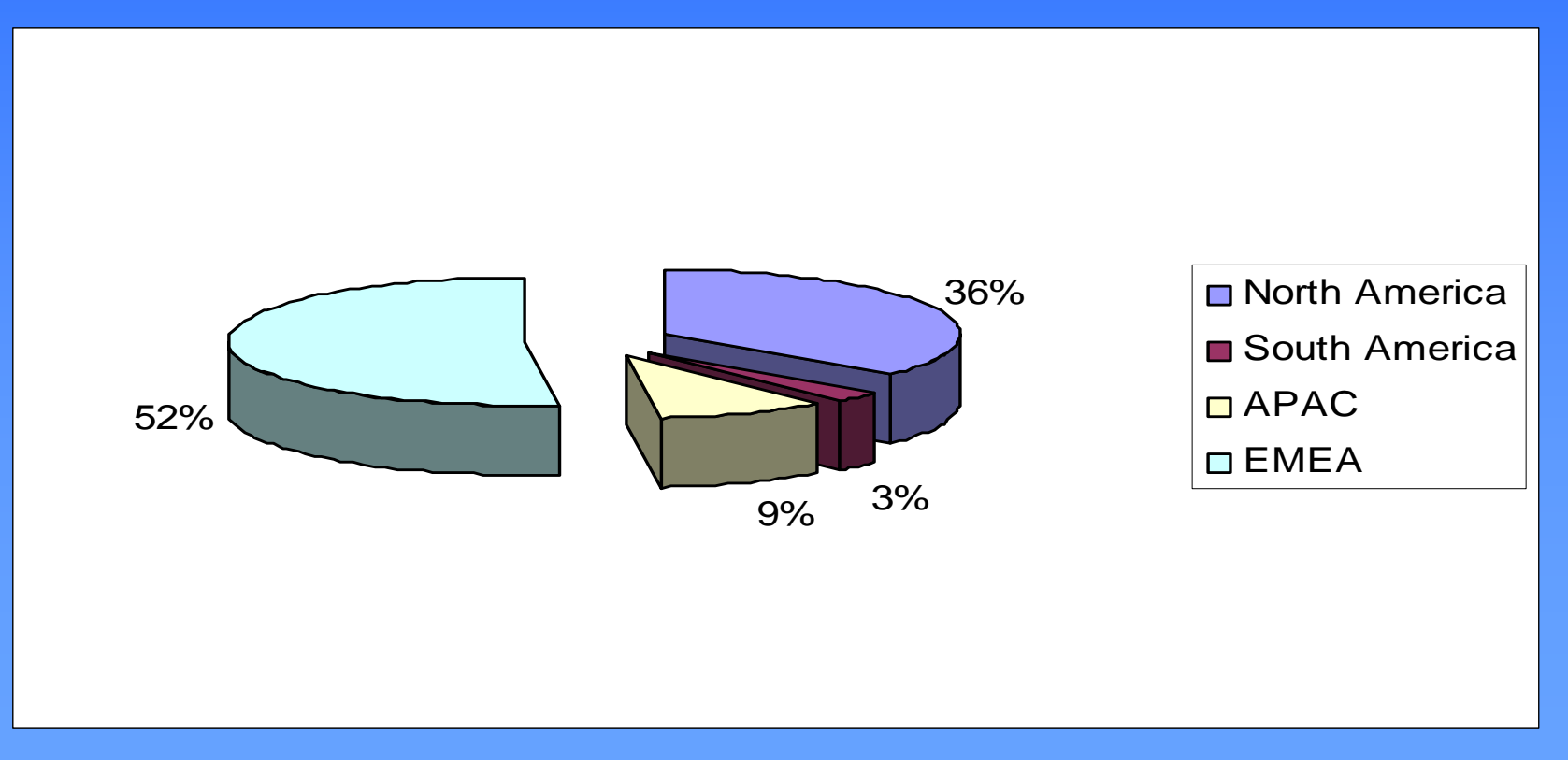

### **Citation Tracker: what is it?**

- $\bullet$  Real-time calculation of citations overview for:
	- A selection of articles
	- A selection of articles or all the articles by one specific author
	- All articles published by one specific journal for a given year
- All citation counts and links to articles displayed on the same screen
- Easy to print and export

### **Citation Tracker: possible applications:**

- $\bullet$ Grant application for research groups
- $\bullet$ **Recruitment**
- $\bullet$  Evaluation of a university, department or research group's scientific output
- Choosing a mentor for a master or PhD program
- Can be added to author's CV or homepage

### **How to use it:**

- $\bullet$  **Select the articles to be analised:**
	- – **Run a keyword/author search and select the articles to be included in the overview , or**
	- **Search/browse for the journal you want to analyze**
- $\bullet$  **From the results list or journal page, click on:** – **Citation Tracker**
- $\bullet$  **Adjust the parameters if necessary ( date range, exclude self citations, sort articles by date/citations) and click Gn**
- • **You can also save this list of articles for future reference andprint or export the Citation Overview**

### **Selecting results from a keyword search:**

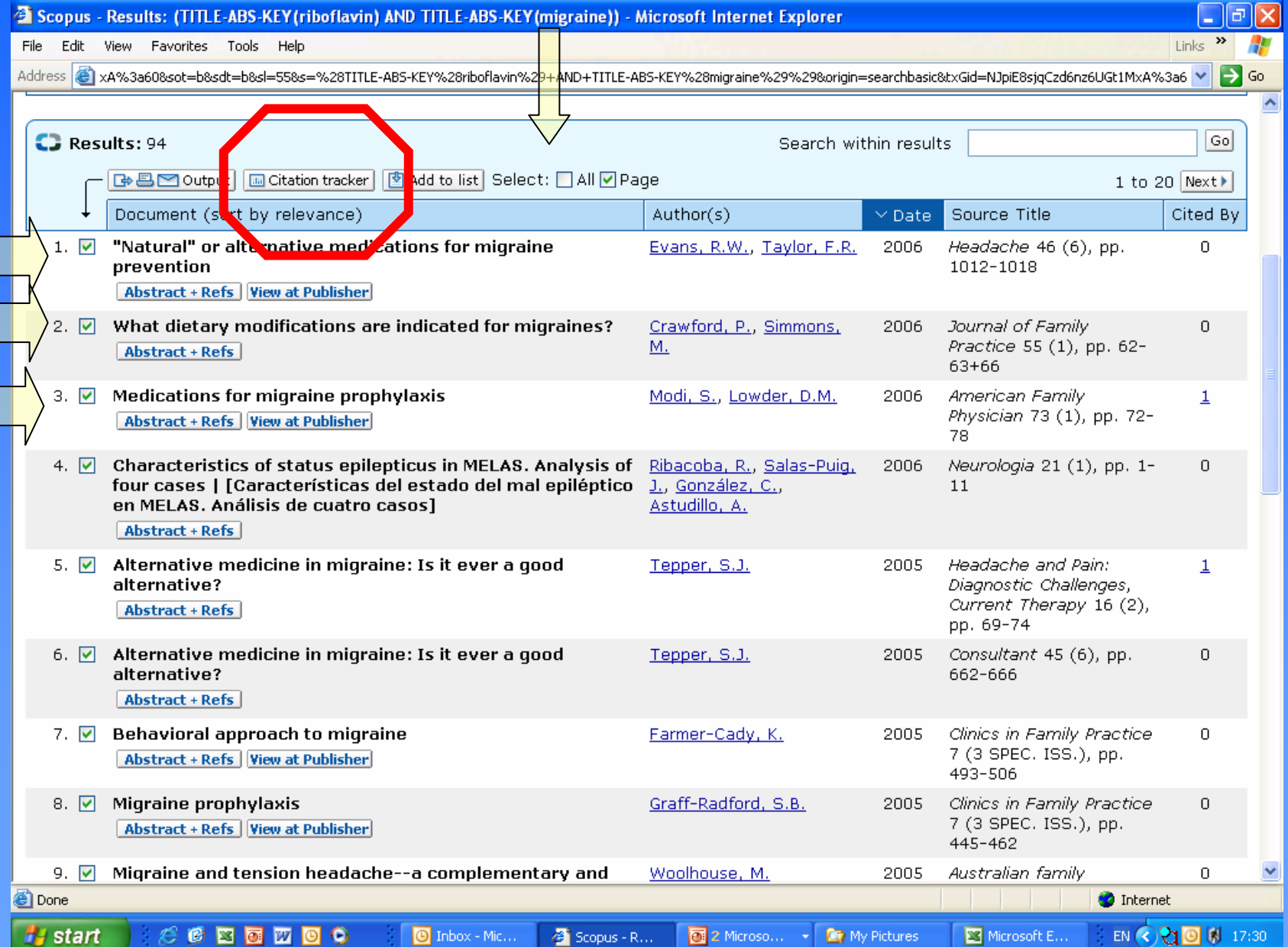

### Adjusting the parameters, exporting and printing:

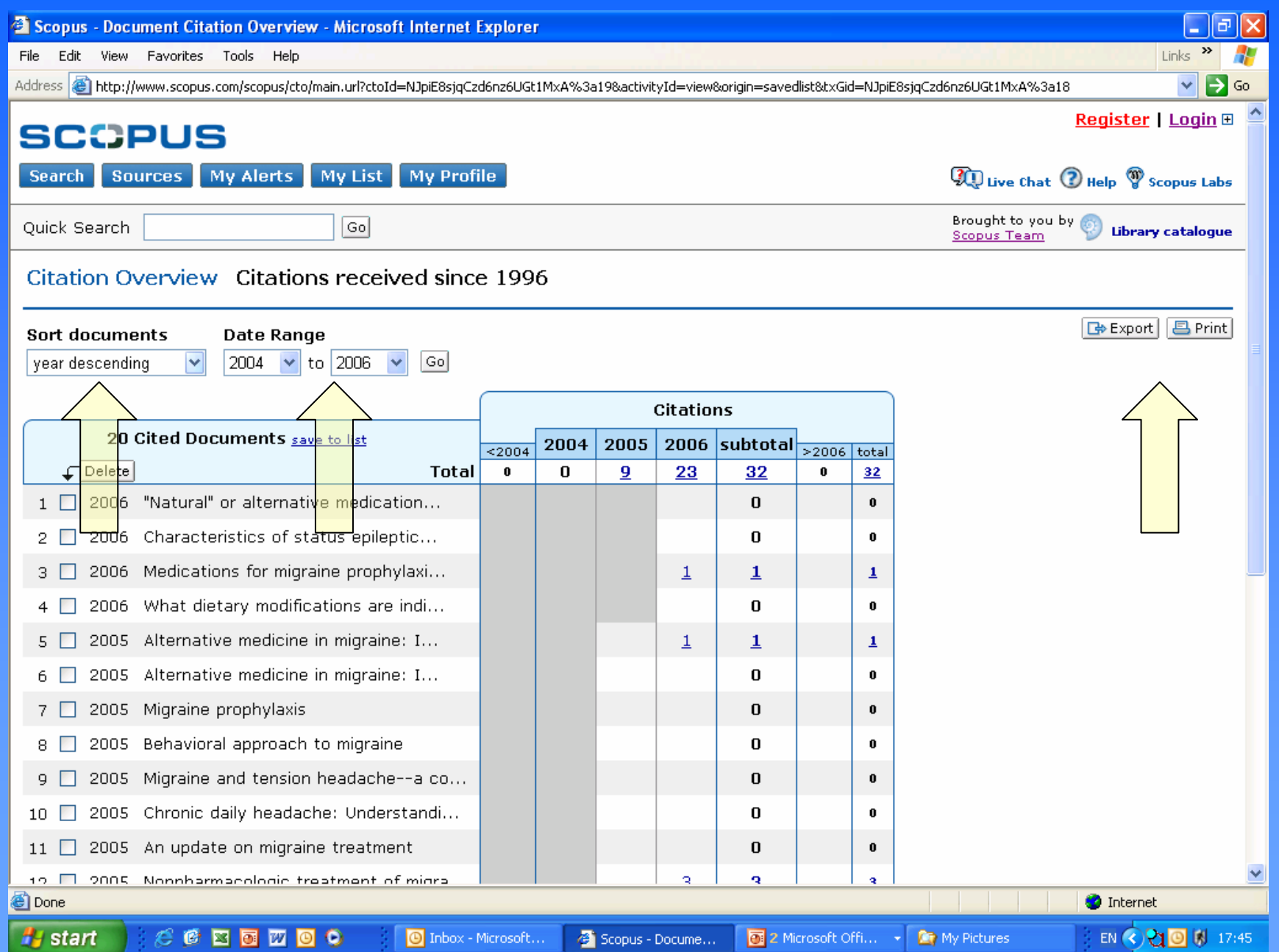

### **Author Identifier functionality**

- Author Identifier enables Scopus users to avoid two major problems which affect most A&I databases:
	- How to distinguish between an author's articles and those of another author sharing the same name?
	- How to group an author's articles together when his or her name has been recorded in different ways? (e.g. Stambrook, P and Stambrook, P.J.)
- With other databases, these problems can result in retrieving incomplete or inaccurate results.

### **Solving the problem**

- • Scopus solves these problems by analyzing the data available in the publication records such as…
	- Author Names
	- •**Affiliation**
	- •Co-authors
	- Self citations
	- •Source title
	- •Subject area
- • …and using this data to group articles that belong to a specific author.
- $\bullet$ So how does Author Identifier work?

#### $\bullet$ Use the Author Search to find an author of interest

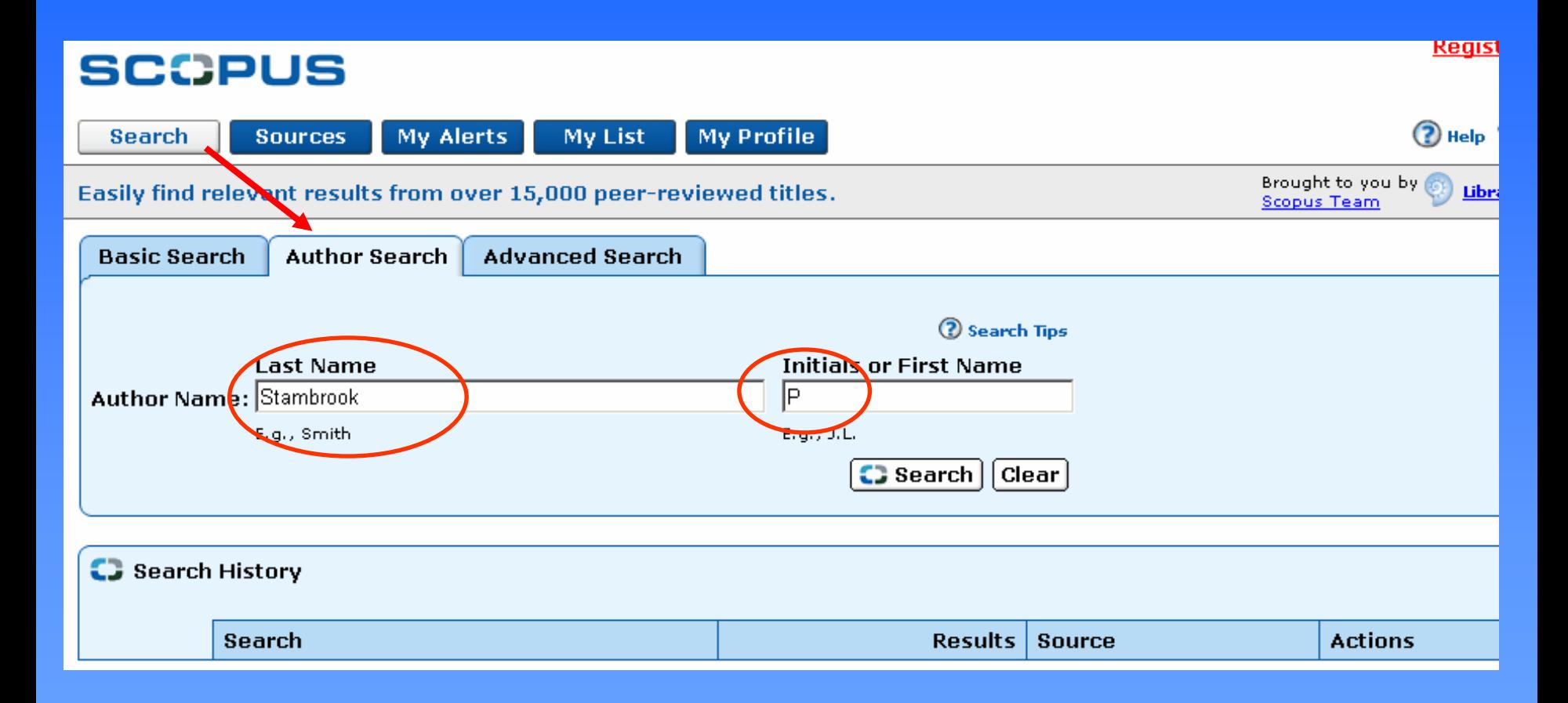

### • An author results list is displayed, showing preferred author name and the name variants

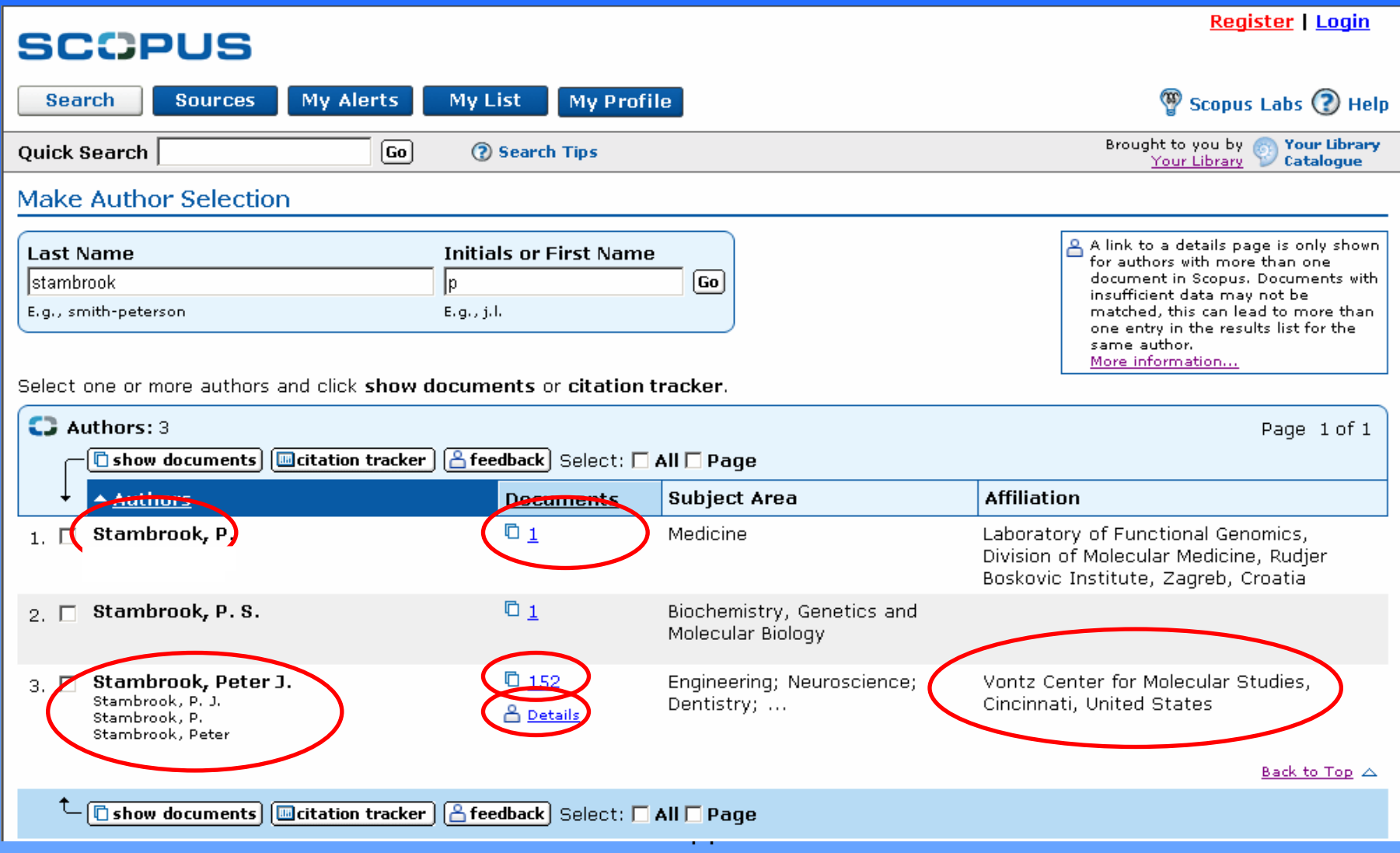

• This page provides citation information, co-author listings, papers, subjects and more.

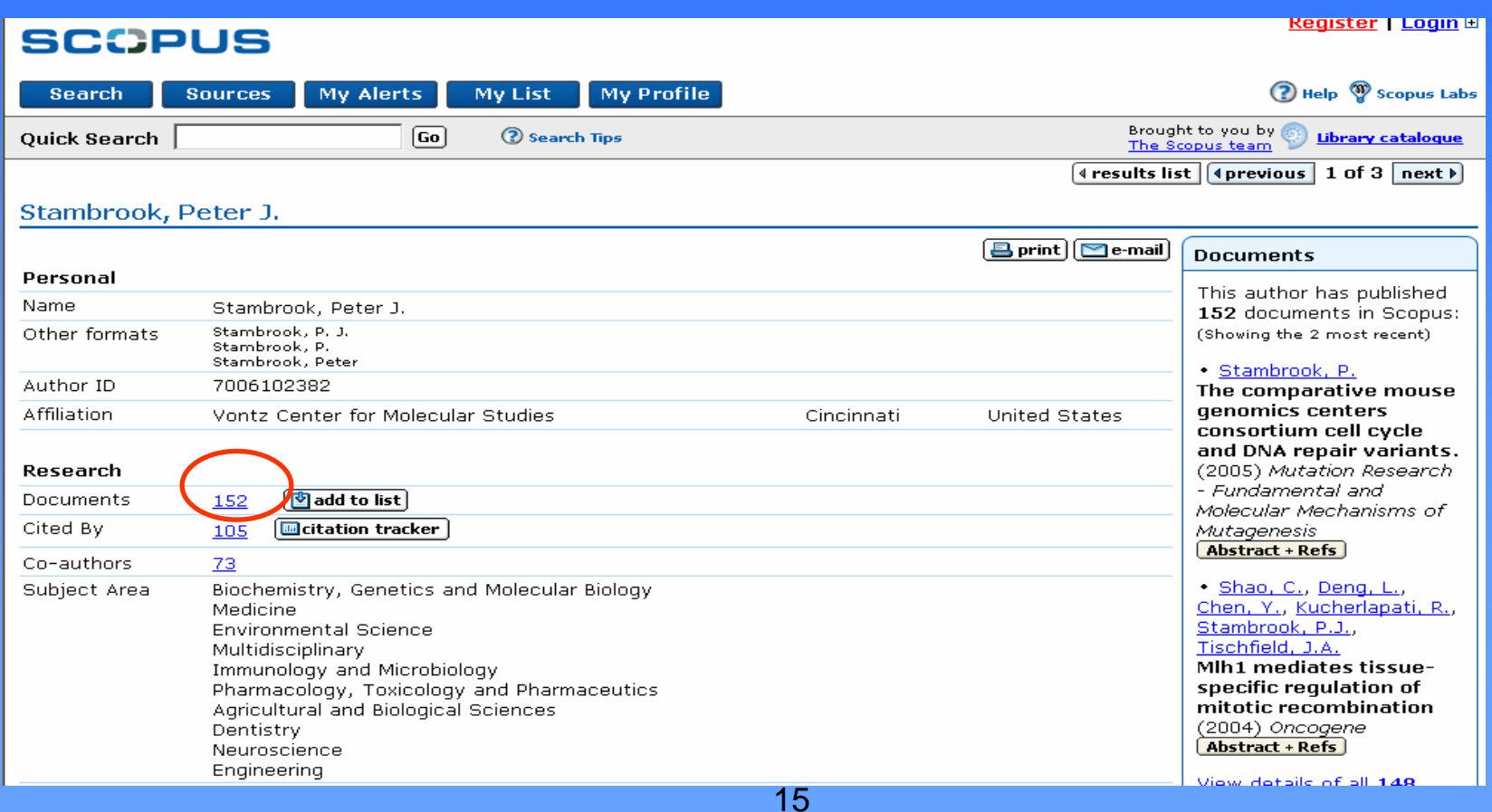

### • The Author Results page (and the author details page) includes a feedback option...

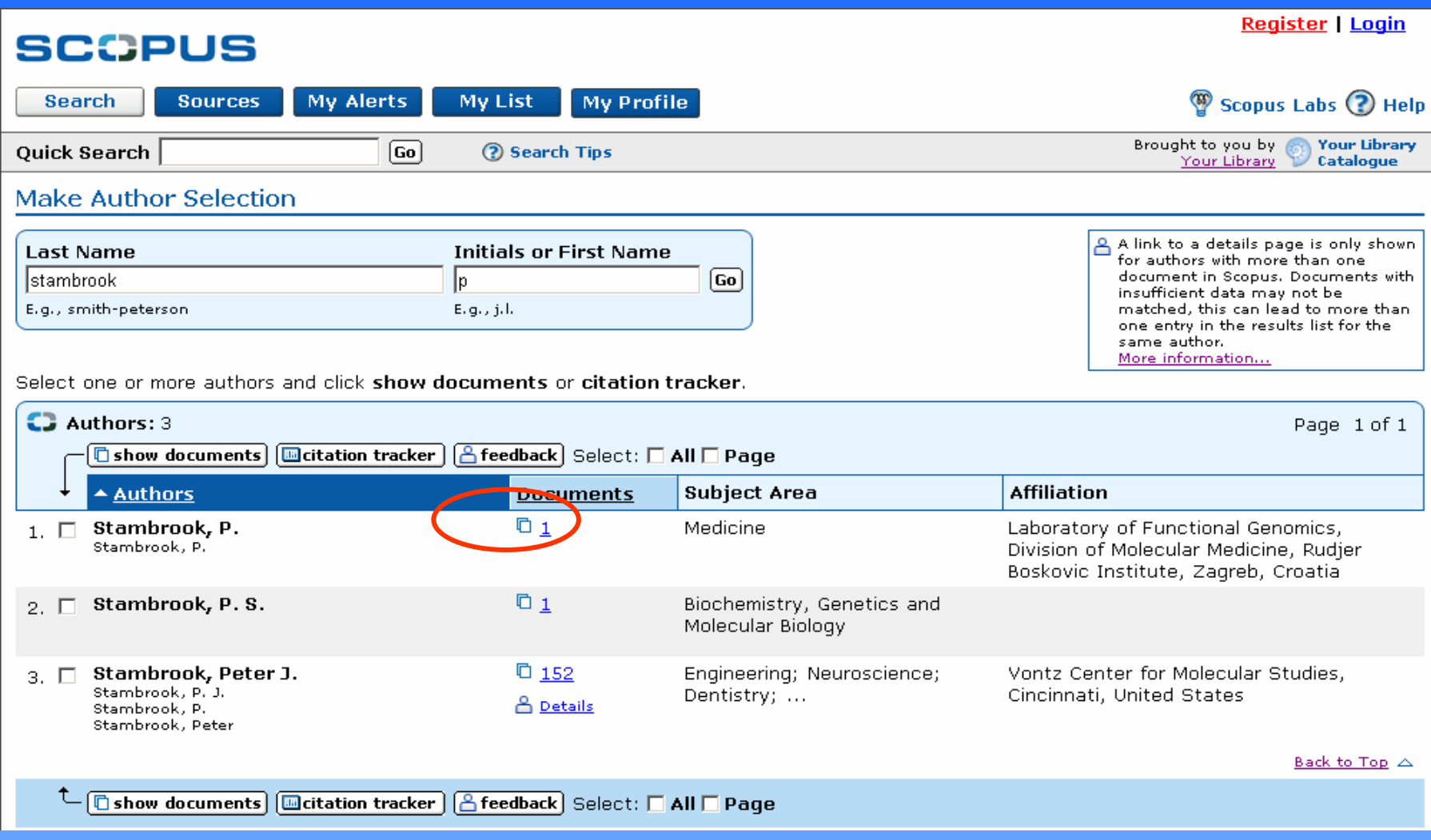

#### • Authors can suggest amendments or updates to their own article information

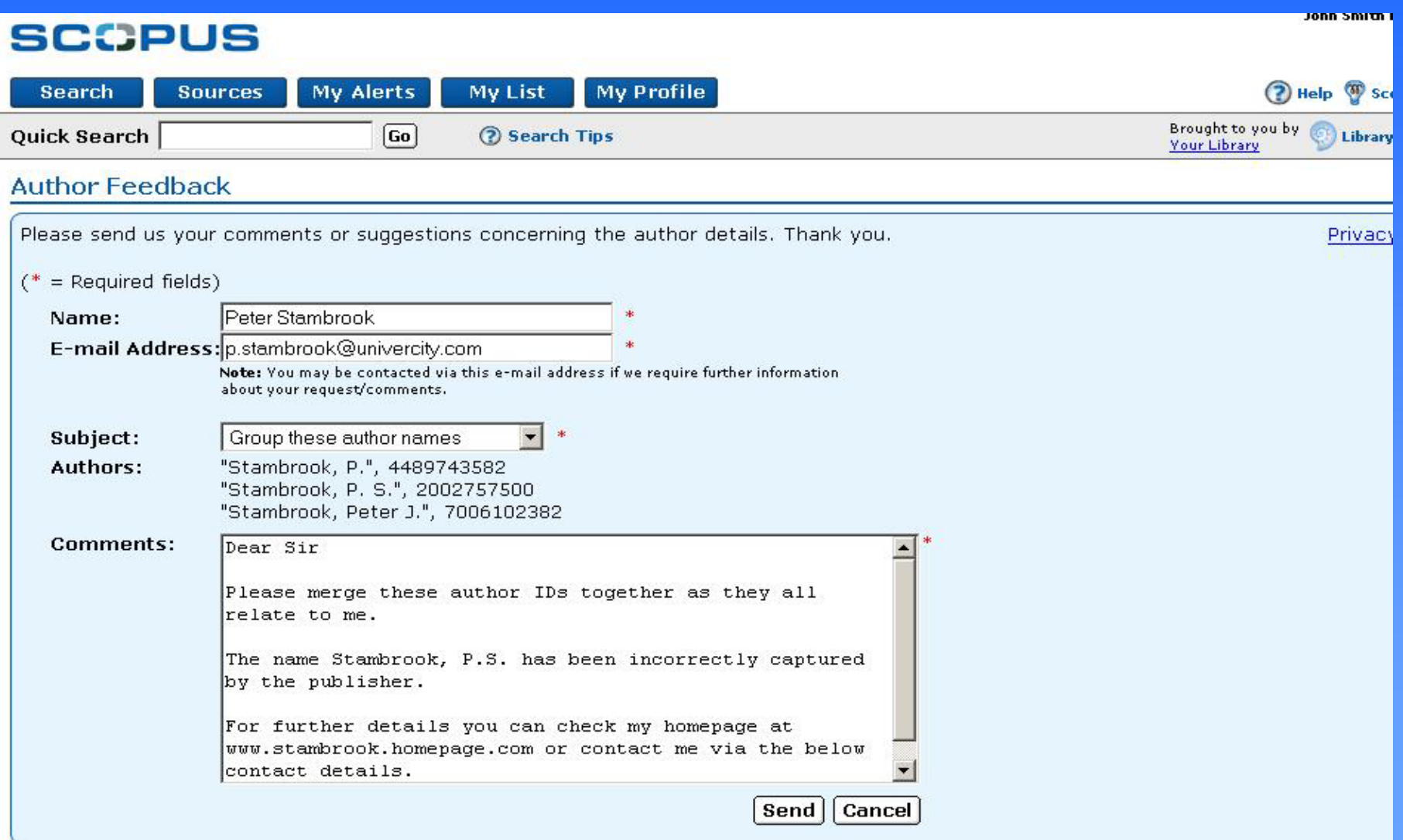

## **The Hirsch Index**

### **The H-index: a definition**

'The H-index is the highest number of papers a scientist has that have at least that number of citations.' *Nature (2005):*

### **The Hirsch Index**

- **The Hirsch or h-index is rapidly becoming** viewed as an alternative measure to the impact factor for performance evaluation
- Published by Jorge E. Hirsch in August 2005
- **Popular with academic community**
- **Can be calculated easily using the Citation** Tracker and the search result page sorting options.

### **The Hirsch Index: How to calculate it on Scopus:**

- Run an author search
- **Sort result by citations, clicking on Cited by**
- **Scroll down the new display of results until** the ranking number is equal or less than the number of citations.
- **That ranking number is the Hirsch Index** for that author.

### **Calculating the H-index**

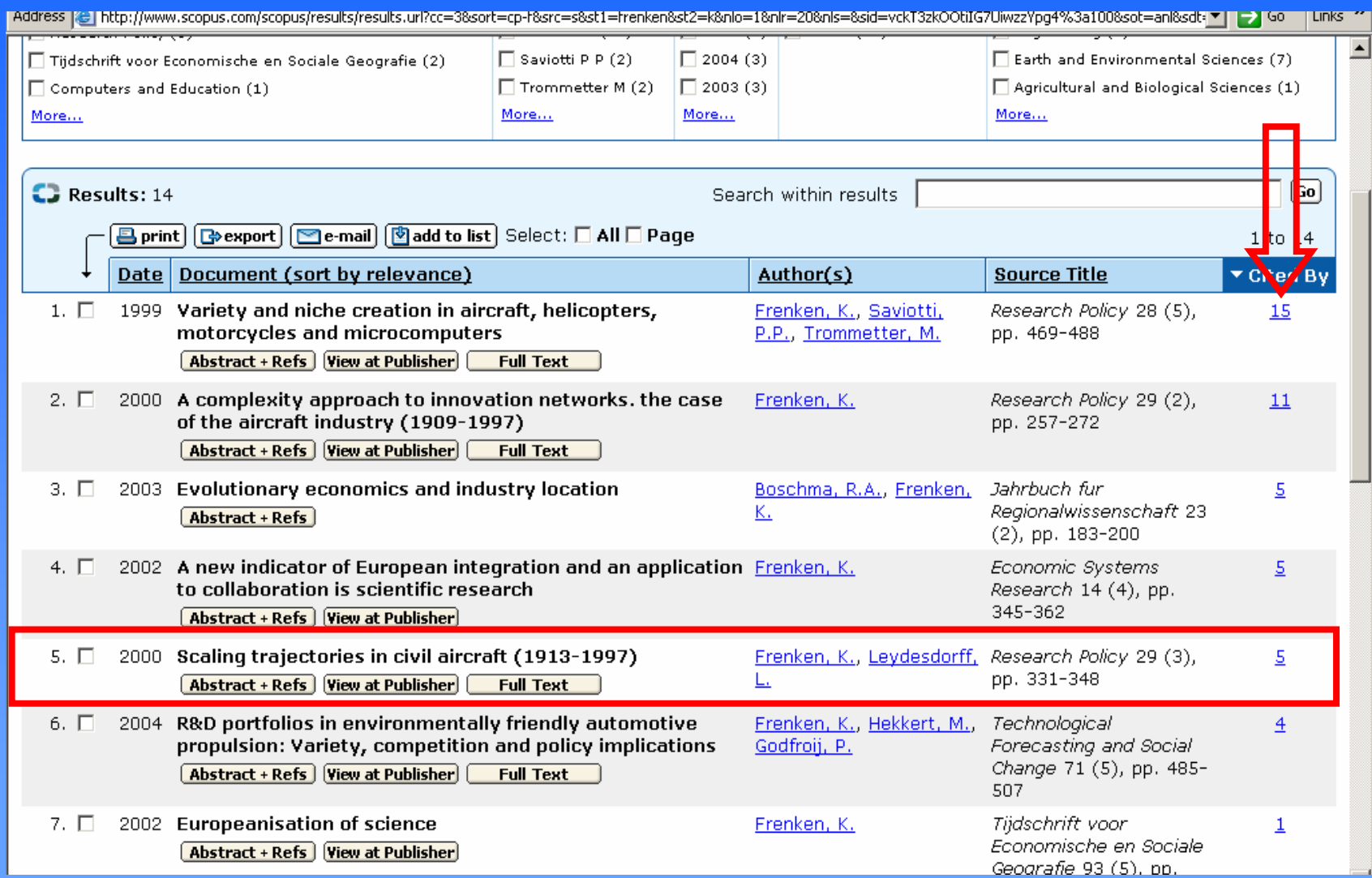

# Questions?

# Thank you!